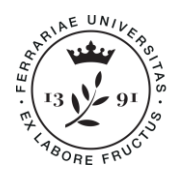

**Università** degli Studi di Ferrara

Ufficio Selezione Personale

# **Istruzioni tecniche per la compilazione delle domande di partecipazione alle selezioni pubbliche per il conferimento di incarichi di insegnamento e di supporto alla didattica a soggetti esterni all'Università degli Studi di Ferrara AA 2019-2020 su PICA (Piattaforma Integrata Concorsi Atenei)**

Collegarsi al link: https://pica.cineca.it/unife/

## **INFORMAZIONI PRELIMINARI:**

La procedura per la presentazione della domanda è informatizzata, niente deve essere spedito via posta tradizionale o via PEC.

Prima di compilare la domanda è consigliato leggere attentamente l'avviso di selezione (in particolare il possesso dei requisiti richiesti) e verificare i documenti da allegare.

□ Tutti i documenti necessari per la domanda dovranno essere caricati in formato PDF. In alcuni casi, tali documenti devono essere firmati e ricaricati. Si consiglia pertanto di utilizzare una postazione munita di stampante e scanner.

È possibile compilare la domanda accedendo alla piattaforma più volte salvando i dati inseriti. In questo modo l'utente entrerà la volta successiva e attraverso il tasto MODIFICA potrà continuare la compilazione. Si raccomanda di chiudere la domanda solo dopo essersi accertati di aver inserito tutti i dati e i documenti necessari. *Una volta chiusa, la domanda non sarà più modificabile*.

Allo scadere del termine utile per la presentazione, il sistema non permetterà più l'accesso e l'invio del modulo elettronico.

 $\Box$  I/Le candidati/e candidate che intendono presentare domande di partecipazione per più insegnamenti dovranno compilare e presentare tante domande quanti sono gli insegnamenti prescelti.

 $\Box$  Per problemi tecnici inviare una mail esclusivamente all'indirizzo: unife@cineca.it.

Ulteriori informazioni relative alle procedure di selezione possono essere richieste inviando una mail a: concorsi@unife.it

□ Terminata la procedura di compilazione e presentazione della domanda il/la candidato/a riceverà una mail con la conferma dell'avvenuta consegna, riportante anche il numero identificativo della domanda.

### **REGISTRAZIONE E ACCESSO AL SISTEMA**

Per accedere al sistema è necessario collegarsi al sito **https://pica.cineca.it/unife/**

Nel caso di primo accesso, è possibile registrarsi cliccando su "Nuova Registrazione" e inserire i dati richiesti dal sistema (fig.1,2).

Per coloro che hanno già una utenza alla banca dati LOGINMIUR, si può accedere senza registrarsi: nel campo credenziali selezionare LOGINMIUR e inserire username e password dell'account LOGINMIUR.

Nel caso in cui l'utente possieda le credenziali, ma non le ricordi, deve cliccare su l'opzione "Credenziali dimenticate?": si riceverà una mail con la password.

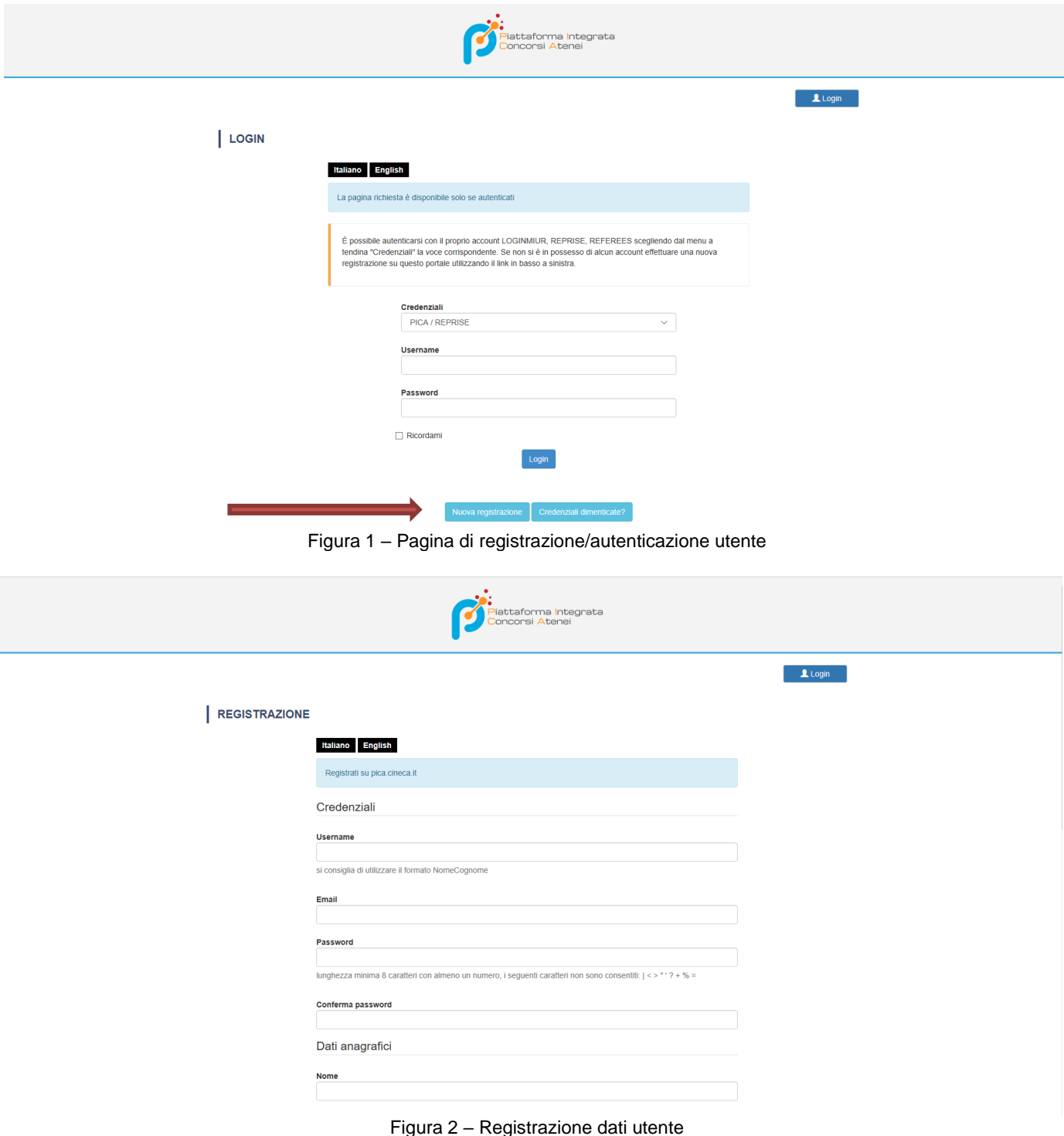

Dopo aver inserito tutti i dati richiesti dalla procedura di registrazione, cliccare "Nuova Registrazione" il sistema invierà all'indirizzo di posta inserito, una mail con le indicazioni per confermare la registrazione (fig.3). Nel caso in cui il/la candidato/a non riceva tale mail o non riesca a visualizzarla, deve inviare una mail a **[unife@cineca.it.](mailto:unife@cineca.it)**

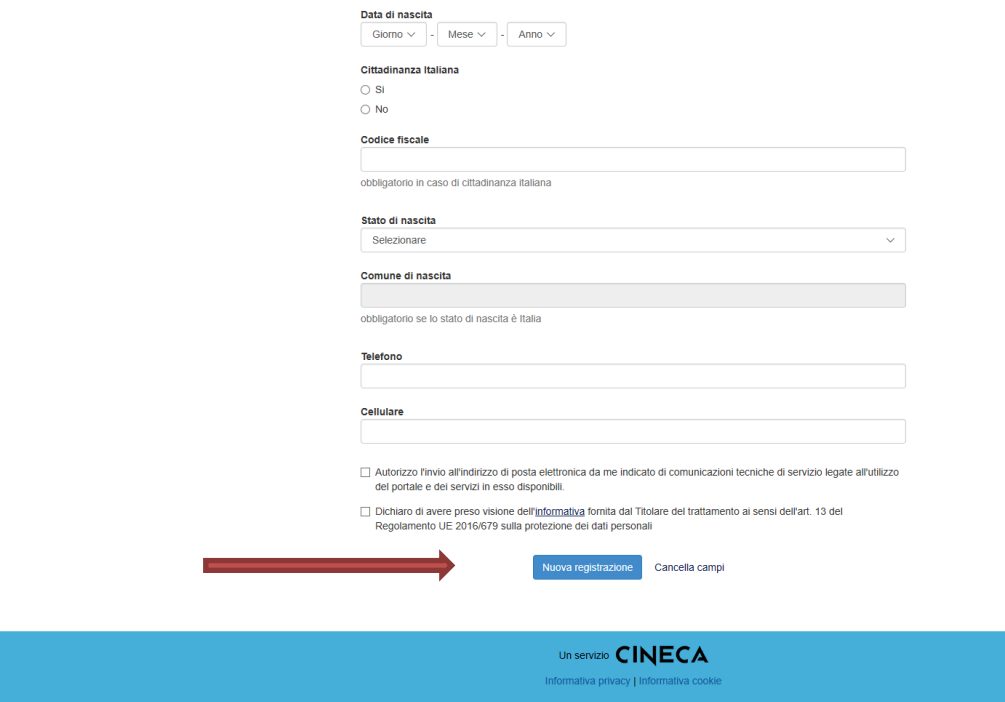

Figura 3 – Registrazione dati utente

### **ACCESSO ALLA PROCEDURA**

Una volta registrati, è possibile collegarsi al sito **https://pica.cineca.it/unife/19-015** con le proprie credenziali e procedere con la compilazione della domanda, cliccando su "Compila una nuova domanda" (fig.4). L'utente prima di compilare la domanda può modificare il suo profilo selezionando in alto a destra, nel menù utente, il tipo di modifica che vuole fare.

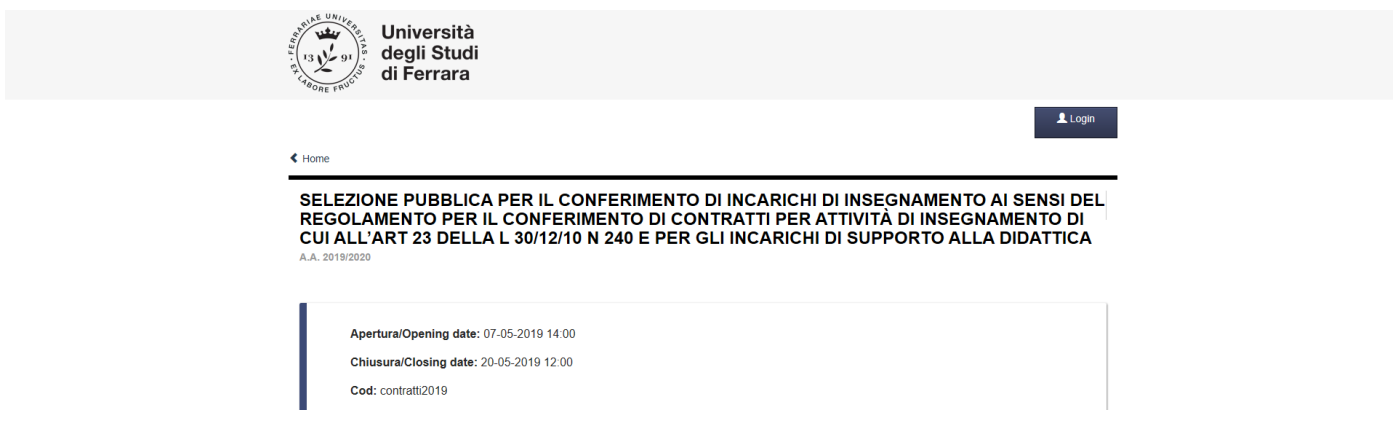

Figura 4 Inizio procedura di inserimento domanda

La domanda è suddivisa in sezioni/pagine. In ciascuna di esse, compilare i campi mancanti e allegare quanto richiesto.

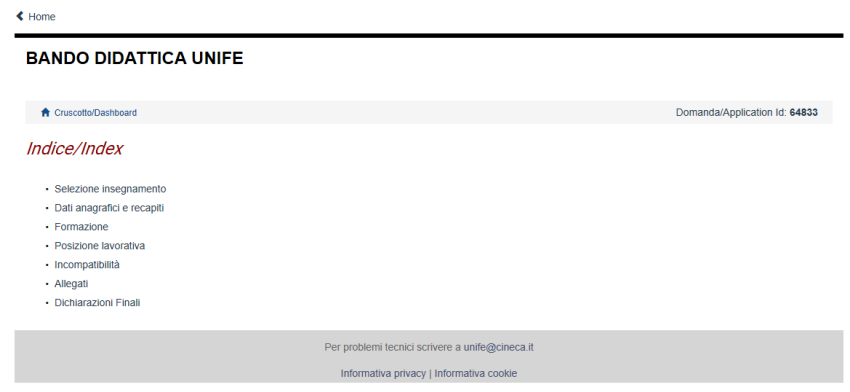

Figura 5 Indice domanda

Alla fine della compilazione è necessario sempre cliccare sul pulsante "Salva e Prosegui", in basso a sinistra della pagina.

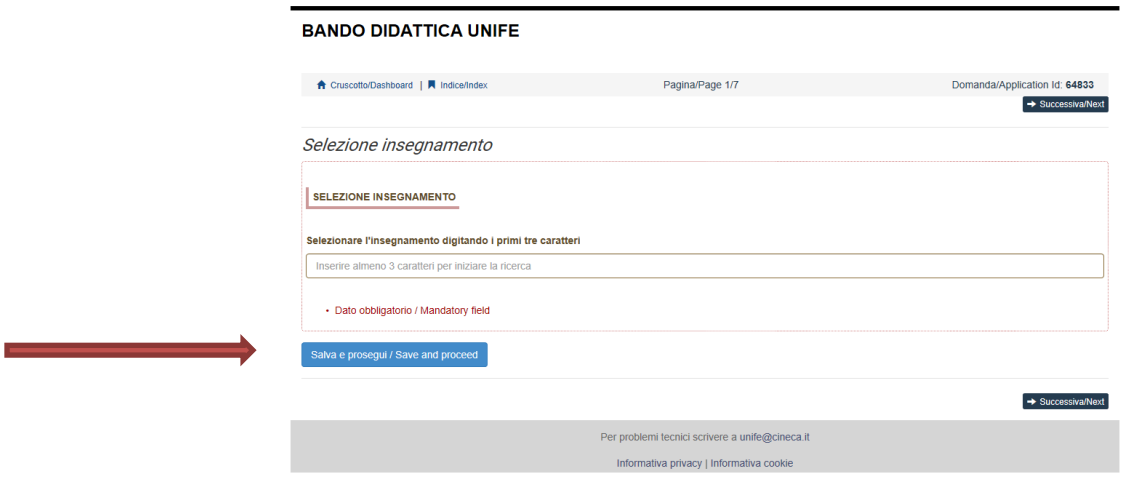

Figura 6 Salvataggio dati inseriti

Se l'inserimento è avvenuto correttamente il sistema passa alla sezione successiva, in caso contrario compariranno dei messaggi di errore e l'utente dovrà correggere i dati inseriti.

Le schede proposte per la compilazione sono 7:

*1. Scheda Selezione insegnamento*

Inserendo tre caratteri dell'insegnamento prescelto, compaiono i dati relativi all'incarico. Esempio:

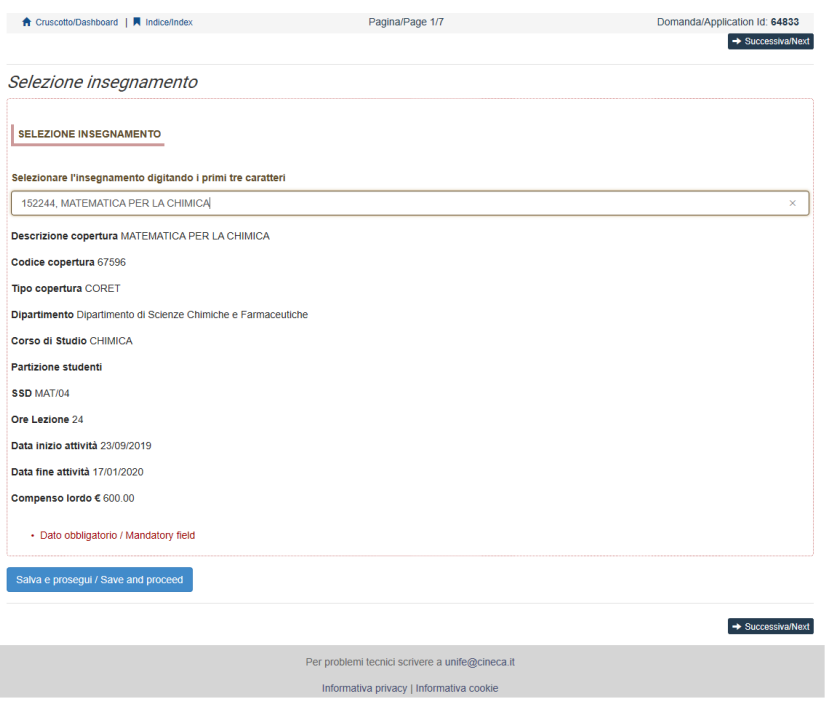

Figura 7 Scheda Selezione insegnamento

Verificare sull'Avviso il codice numerico che compare accanto al nome dell'insegnamento prescelto.

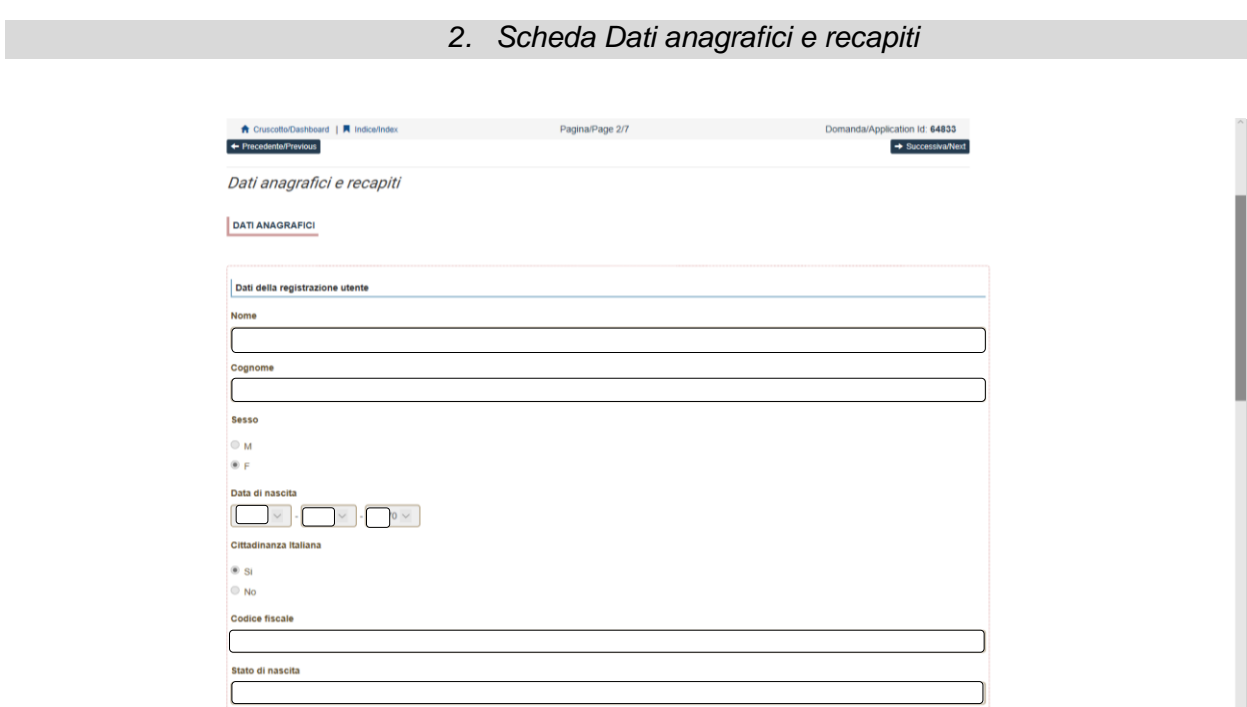

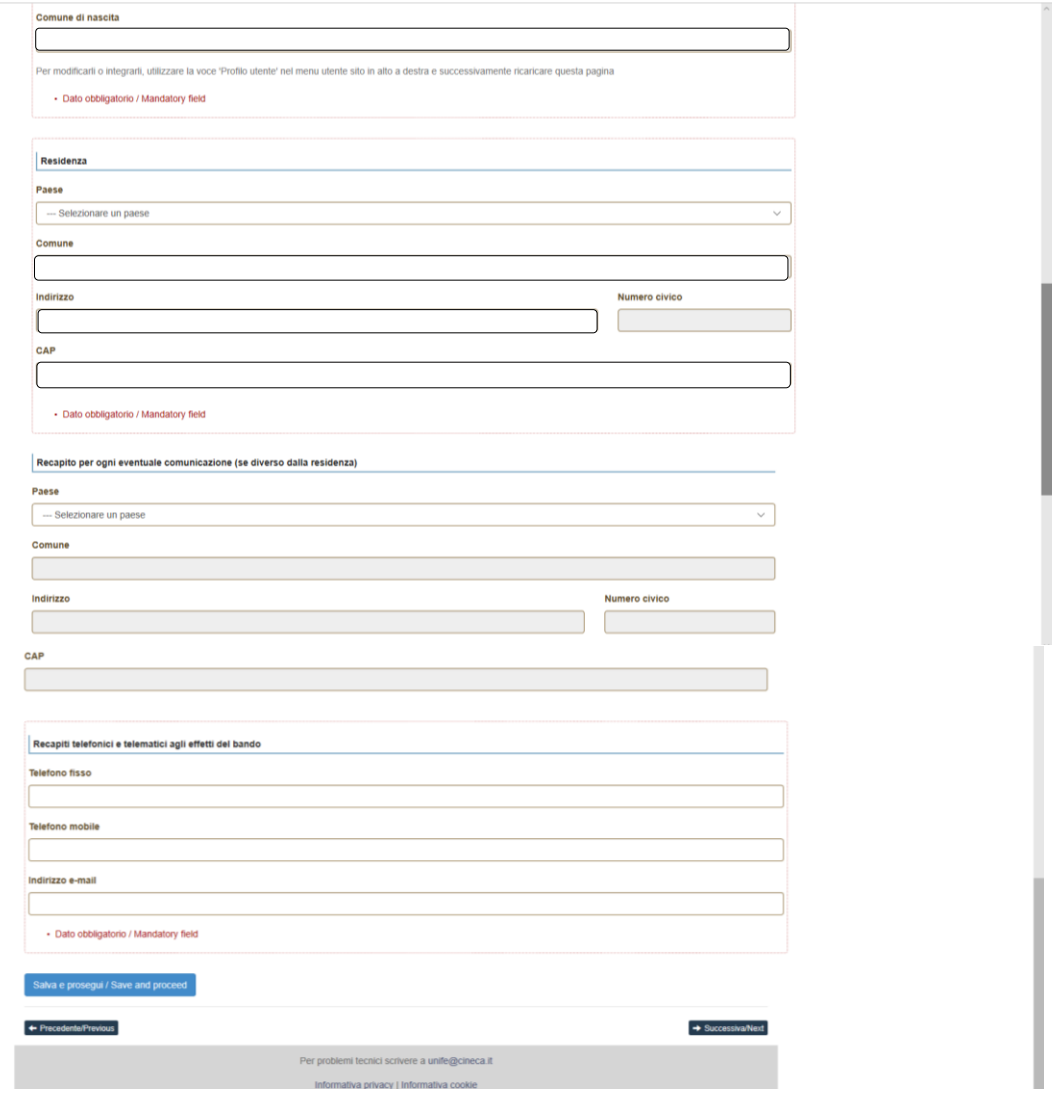

Figura 8 Scheda Dati anagrafici e recapiti

*3. Scheda Formazione*

Inserire i dati relativi alla laurea conseguita (o altro titolo) ed eventualmente al dottorato di ricerca e/o scuola di specializzazione di area sanitaria.

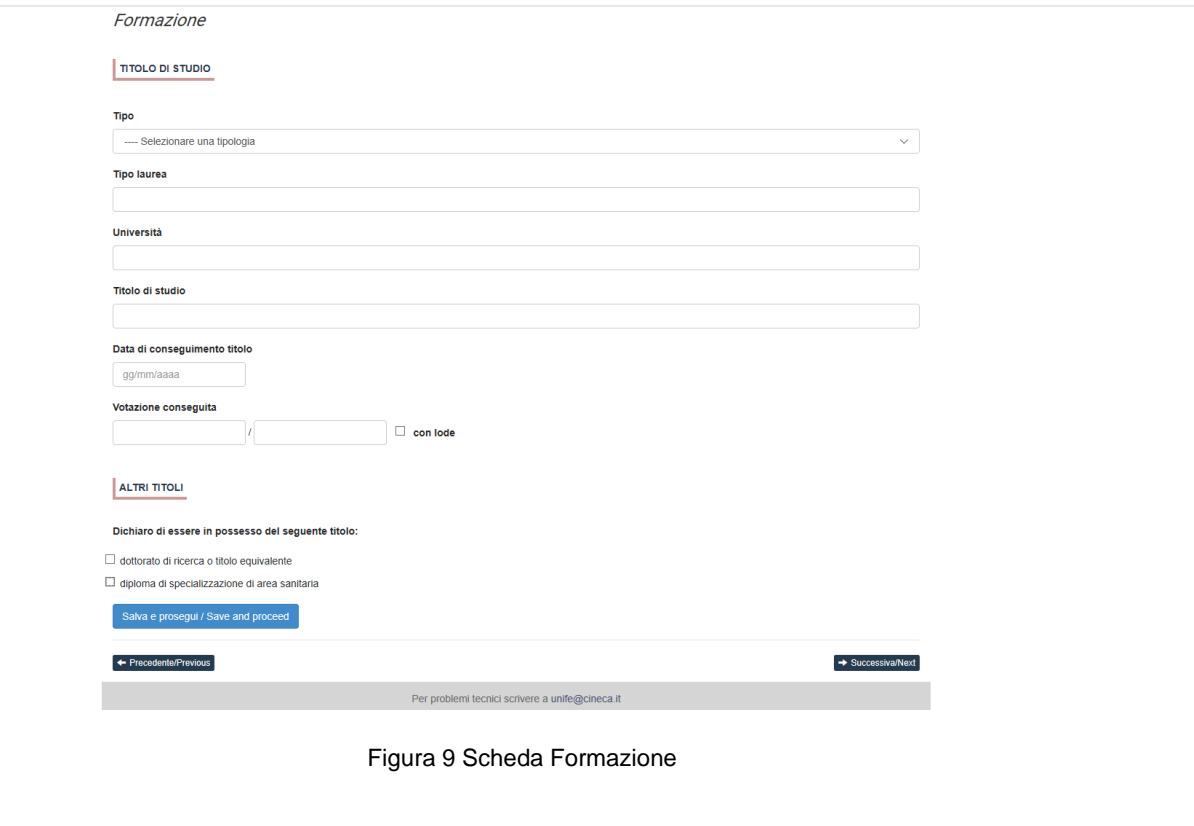

*4. Scheda Posizione lavorativa*

Inserire i dati relativi alla propria posizione lavorativa in corso. Se in servizio presso un'università, verrà richiesto il nome dell'Ateneo e la qualifica ricoperta.

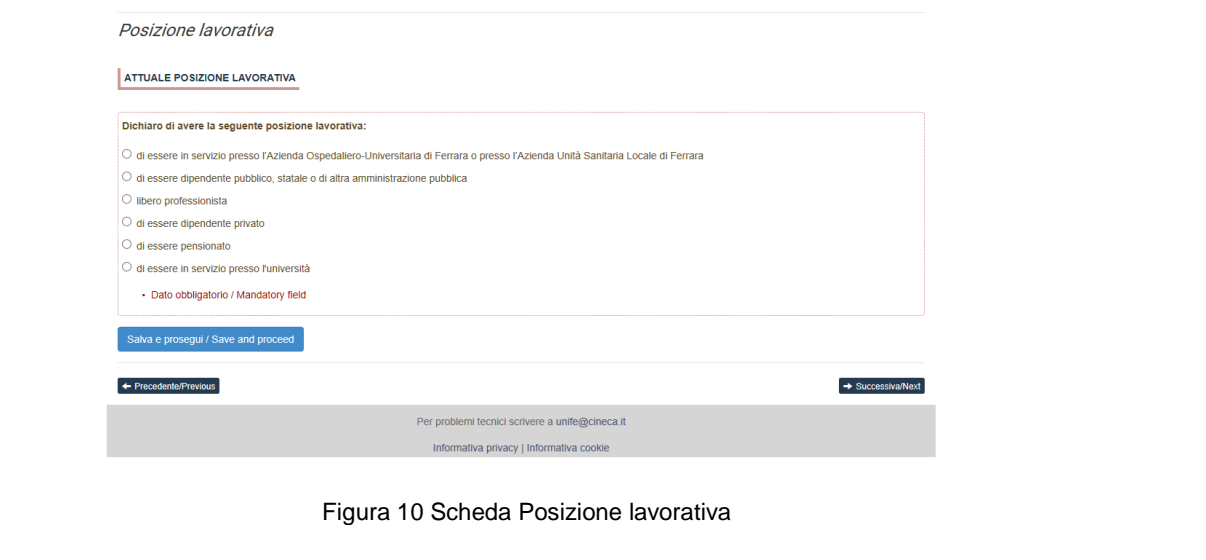

*5. Scheda Incompatibilità*

In riferimento all'Avviso di selezione, si ricorda che non possono essere affidati incarichi di insegnamento ufficiale ai dottorandi.

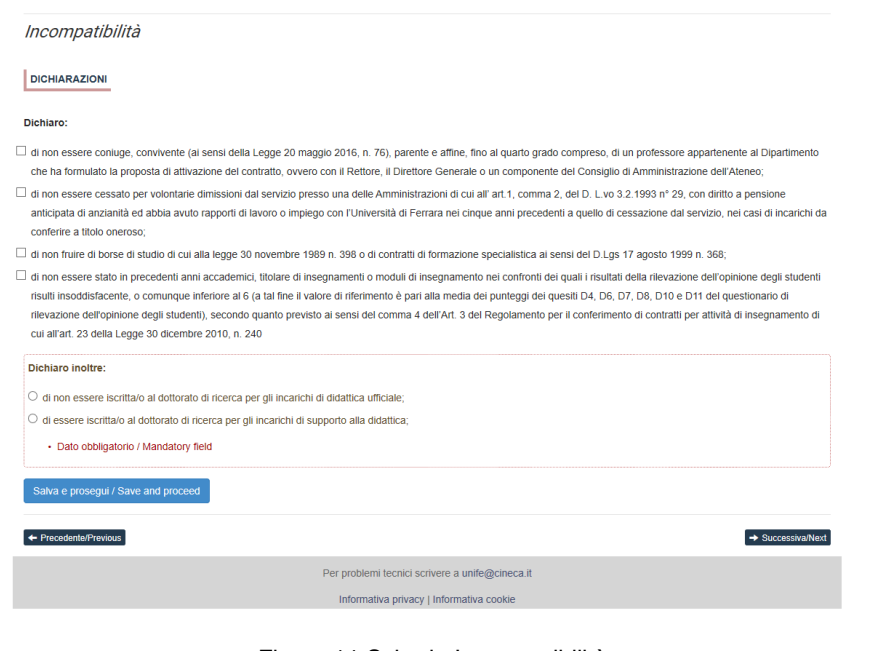

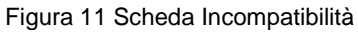

*6. Scheda Allegati*

Gli allegati obbligatori da inserire sono:

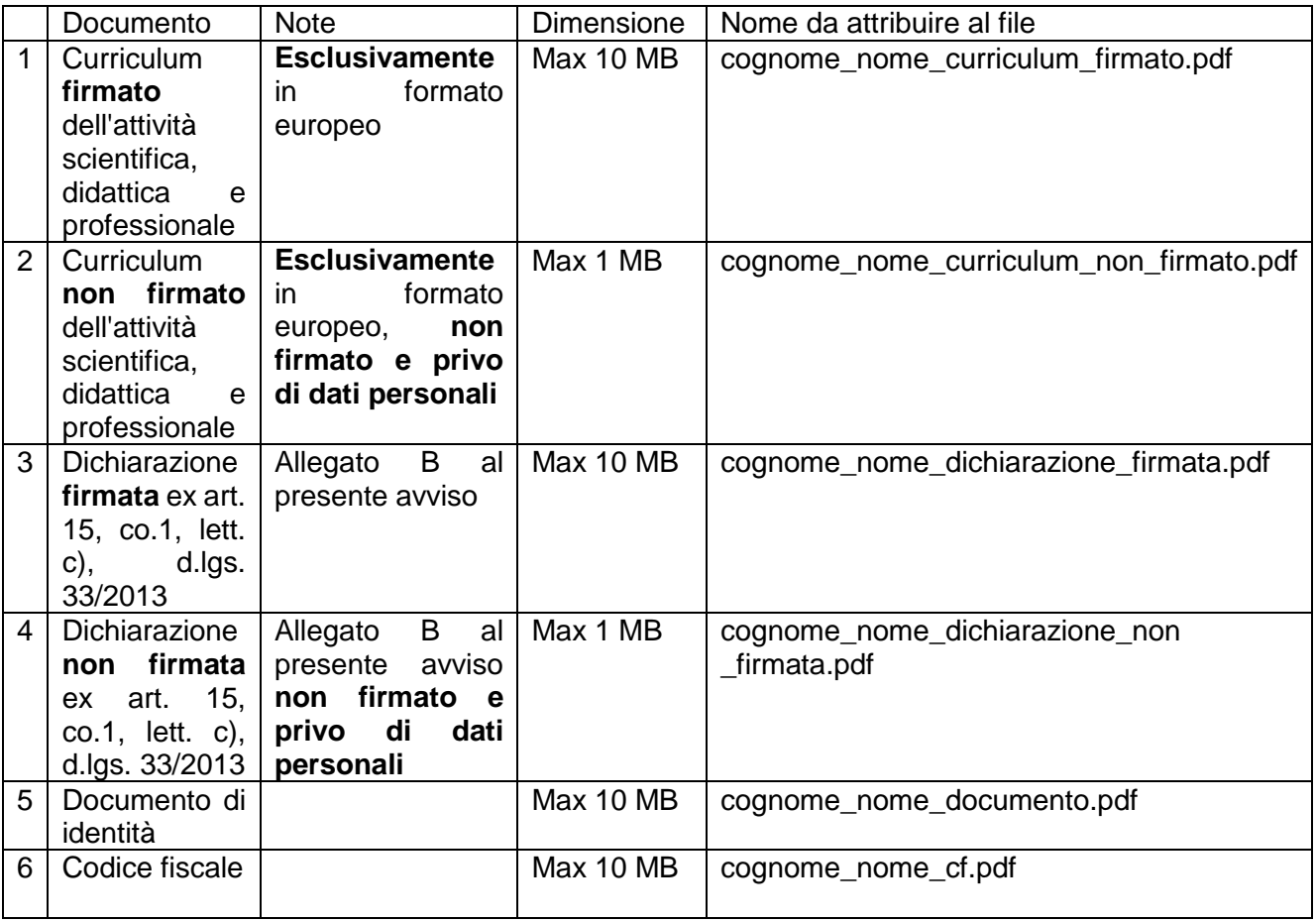

Come previsto dall'Avviso, non saranno valutate le istanze che non conterranno gli allegati indicati nella forma e dimensione prescritta.

#### Allegati

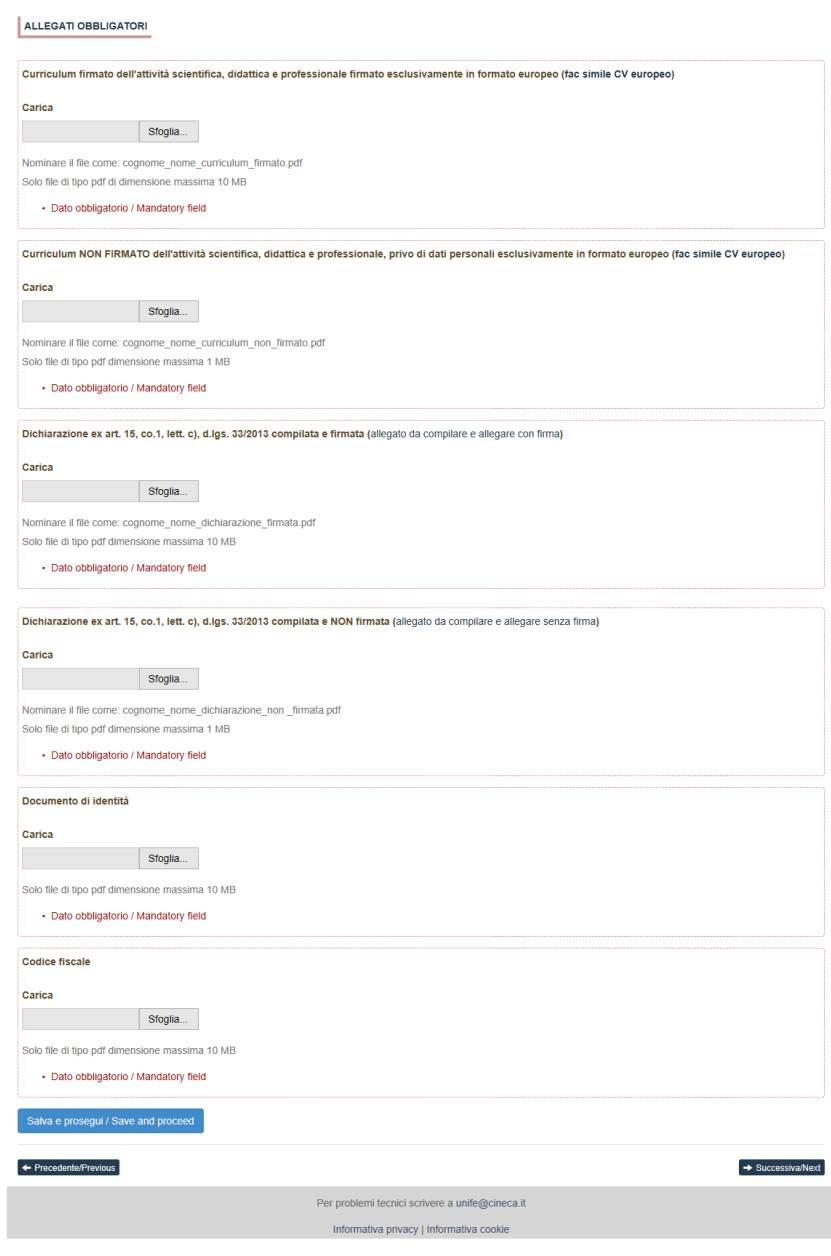

Figura 12 Scheda Allegati

## 7. Scheda Dichiarazioni finali

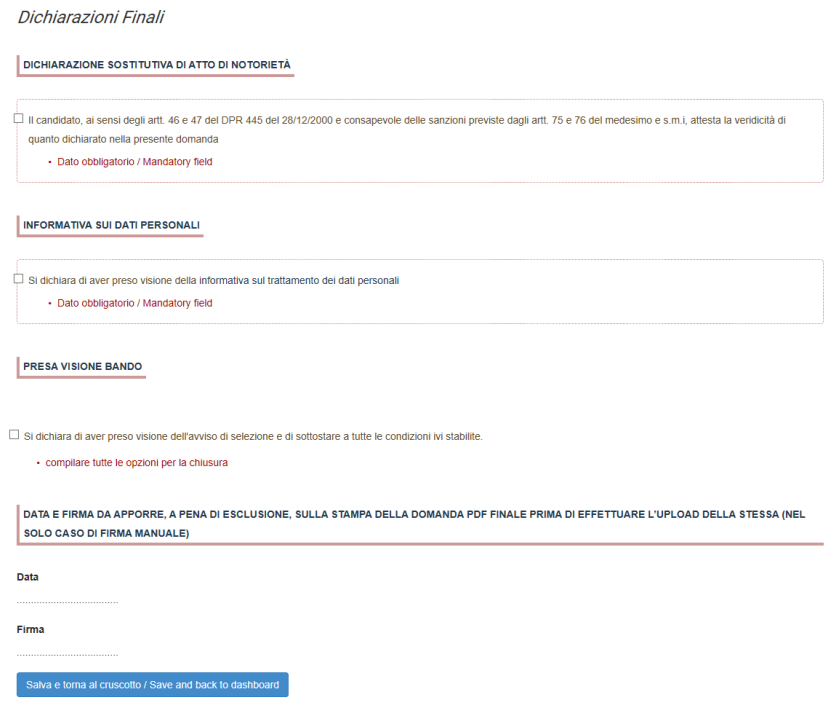

Figura 13 Scheda Dichiarazioni finali

In quest'ultima scheda, il/la candidato/a dovrà cliccare su "Salva e torna al cruscotto".

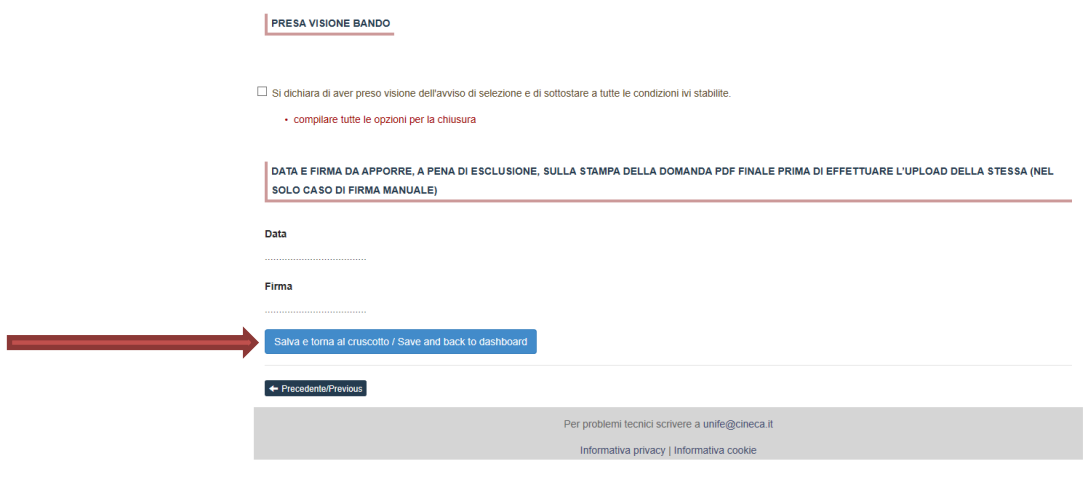

Figura 14 Ultima scheda

A questo punto il/la candidato/a vedrà il cruscotto (il cruscotto è sempre raggiungibile dal link in alto a sinistra in tutte le pagine) con la sua domanda da presentare.

La domanda viene salvata in modalità BOZZA.

Il tasto "Modifica/Edit" consente di modificare la domanda.

Il tasto "Verifica/Verify" consente di controllare la domanda: nel caso di compilazione corretta, il sistema genera l'anteprima del file della domanda, nel caso di errori il sistema avvisa il/la candidato/a che la domanda deve essere modificata.

Quando il sistema rileva che la domanda è stata correttamente compilata, permette il passaggio successivo e il/la candidato/a deve cliccare su "Firma e Presenta/Sign and Submit"

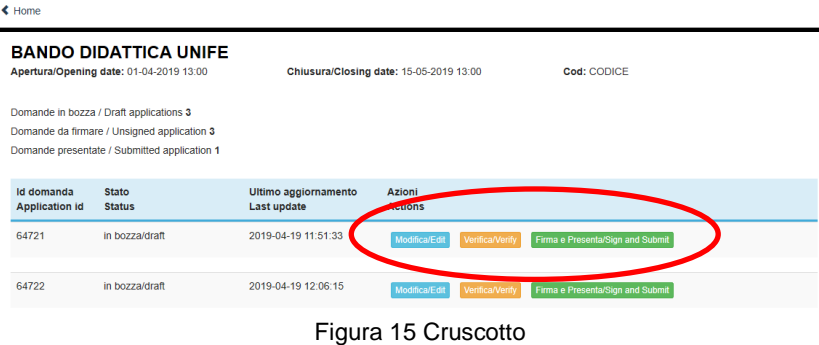

## **PRESENTAZIONE DELLA DOMANDA**

A questo punto vengono proposte tre modalità di firma. Il/La candidato/a deve selezionarne una e seguire attentamente le istruzioni.

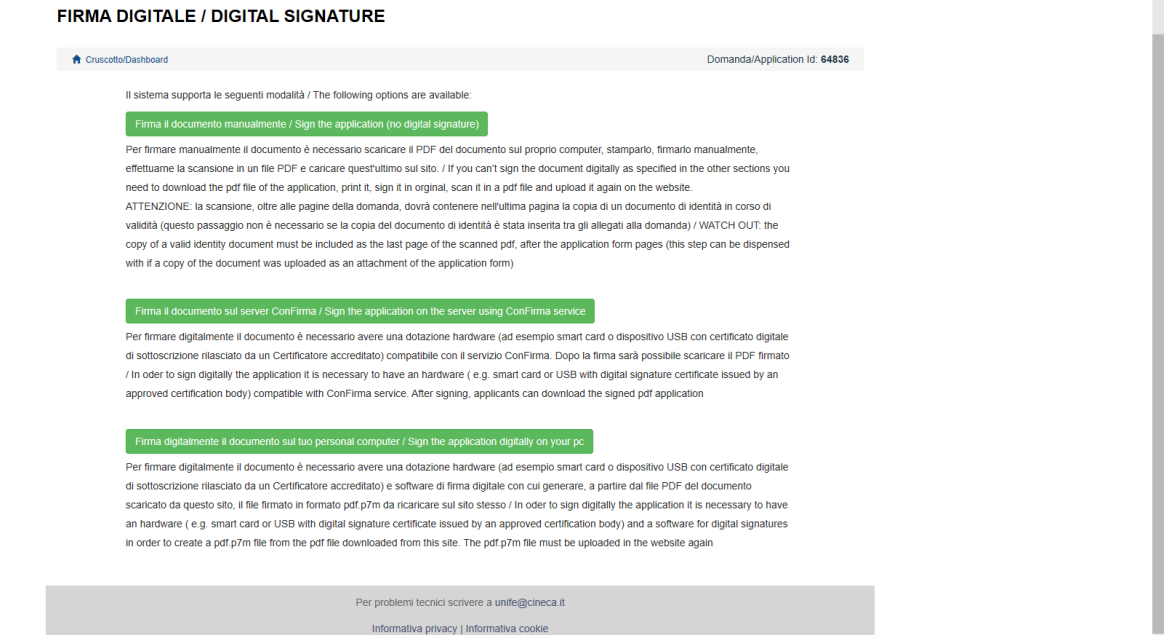

Figura 17 Modalità di firma

Terminata la procedura di compilazione e presentazione della domanda, il/la candidato/a riceverà una mail con la conferma dell'avvenuta consegna, riportante anche il numero identificativo della domanda indispensabile per eventuali comunicazioni con CINECA e con l'Ufficio Selezione Personale.

### **PROCEDURA DI MODIFICA E RITIRO**

Nel caso in cui il/la candidato/a abbia la necessità di fare delle modifiche alla domanda dopo aver generato il PDF della domanda stessa e comunque prima della scadenza prevista per le candidature:

- Se il/la candidato/a ha presentato la domanda e ricevuto la mail di conferma della presentazione, non sarà più possibile accedere a tale domanda per modificarla, ma sarà solo possibile ritirarla accedendo alla procedura di ritiro dal cruscotto e ripresentare una nuova domanda.

- Se il/la candidato/a ha generato il file pdf della domanda, ma non ha terminato la procedura di presentazione (la domanda firmata non è stata ancora caricata e quindi il/la candidato/a non ha ricevuto la mail di conferma della presentazione) allora deve scrivere a unife@cineca.it richiedendo l'apertura della domanda specificando la motivazione e id-domanda e allegando il documento di riconoscimento.